#### **Wie löse ich einen Gutscheincode (Zertifikatsgutschein) auf swisssign.net ein?**

Diese Anleitung beschreibt die einzelnen Schritte der Beantragung eines neuen Zertifikats. Dazu haben wir Ihnen per E-Mail einen Gutscheincode gesendet, mit welchem Sie ein neues Zertifikat **kostenlos** beantragen können.

Um diesen Gutscheincode einzulösen, gehen Sie bitte wie folgt vor.

1. Rufen Sie die URL<https://swisssign.net/mpki/request> auf und klicken Sie auf «Anmelden» oder «Weiter ohne Konto» falls Sie noch kein Konto haben.

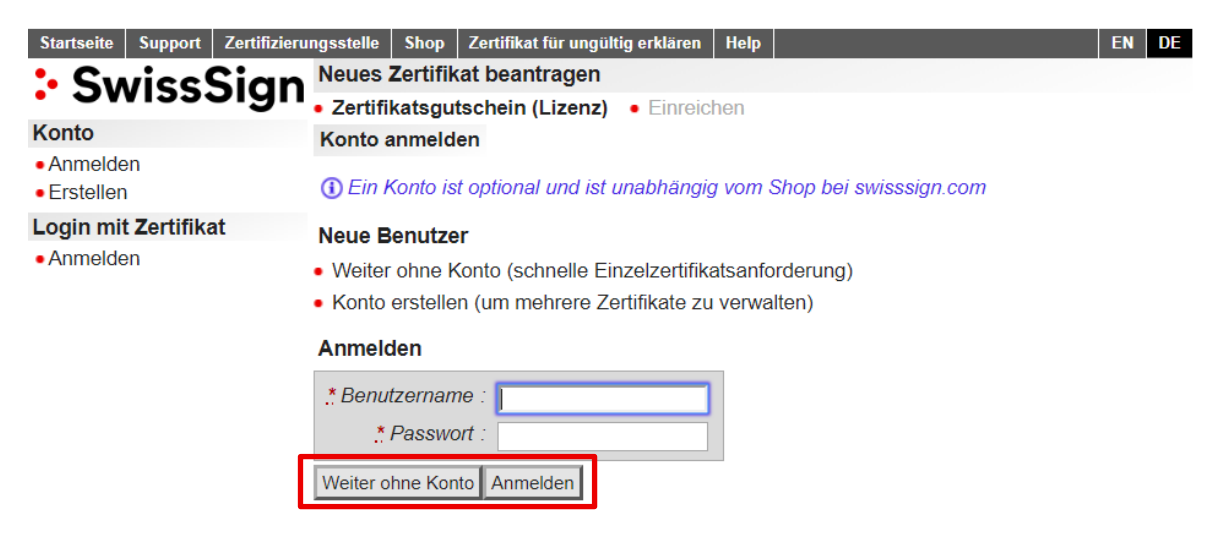

2. Fügen Sie den Gutscheincode (Zertifikatsgutschein), den wir Ihnen per E-Mail geschickt haben in das entsprechende Feld ein. Beispiel: pbn3nix2dhj17BWocrP9

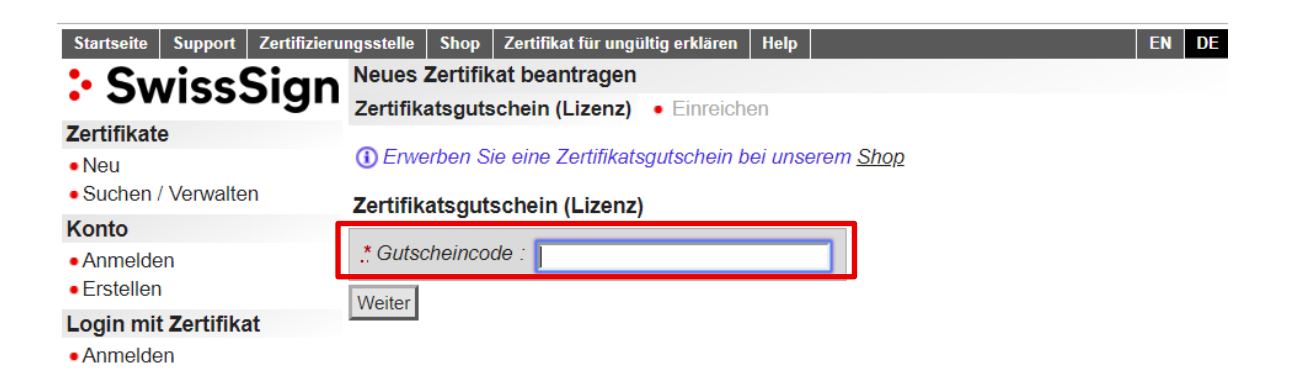

3. Im nächsten Schritt werden Sie auf unsere AGB hingewiesen. Wenn Sie mit diesen einverstanden sind, klicken Sie auf die entsprechende Schaltfläche.

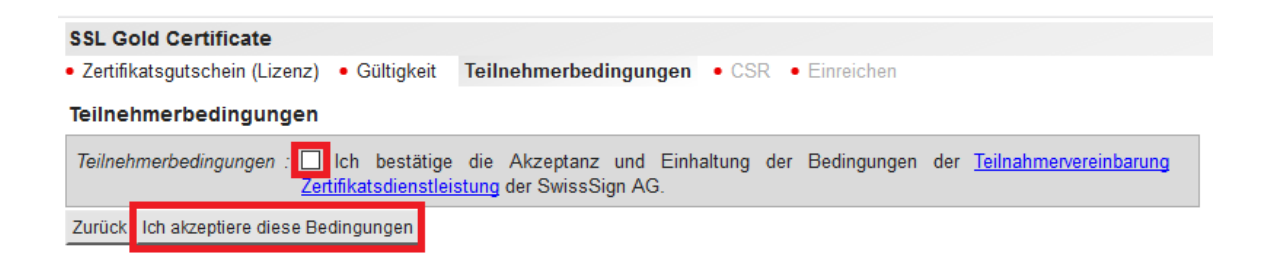

4. Wenn Sie ein E-Mail Zertifikat bestellen, haben Sie die Möglichkeit mit oder ohne Certificate Signing Request (CSR) fortzufahren. Falls Sie ein SSL Zertifikat bestellen, ist ein CSR **zwingend nötig**.

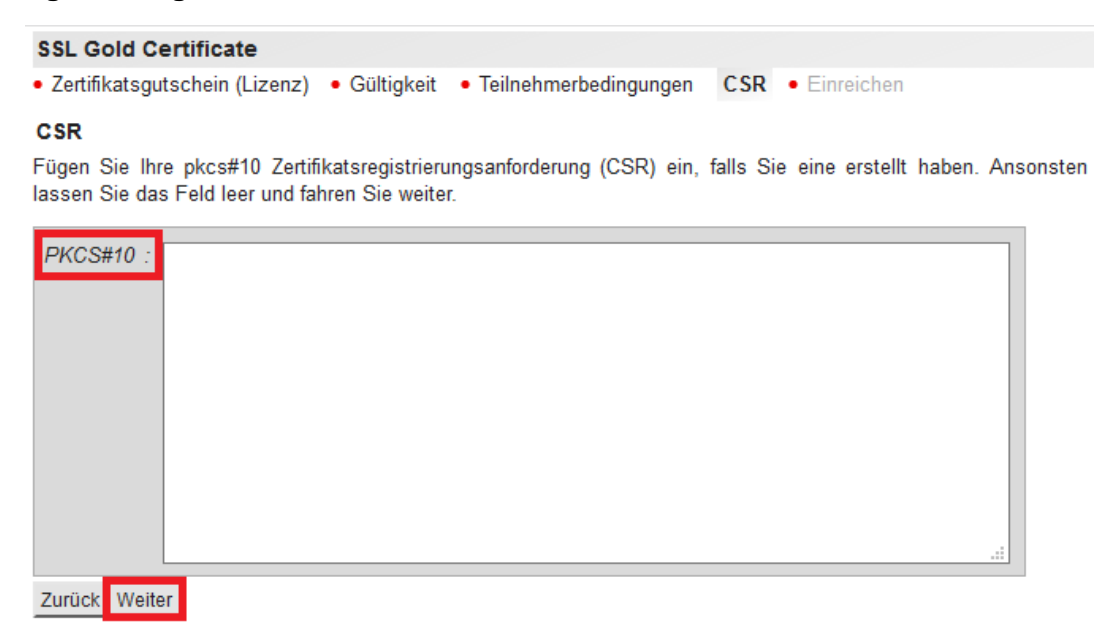

5. Im nächsten Schritt können Sie die im CSR eingetragenen Daten kontrollieren und bei Bedarf anpassen. Alle mit einem Stern markierten Felder sind Pflichtfelder. Die Felder können sich je nach Produkt und Anzahl der Domänen unterscheiden.

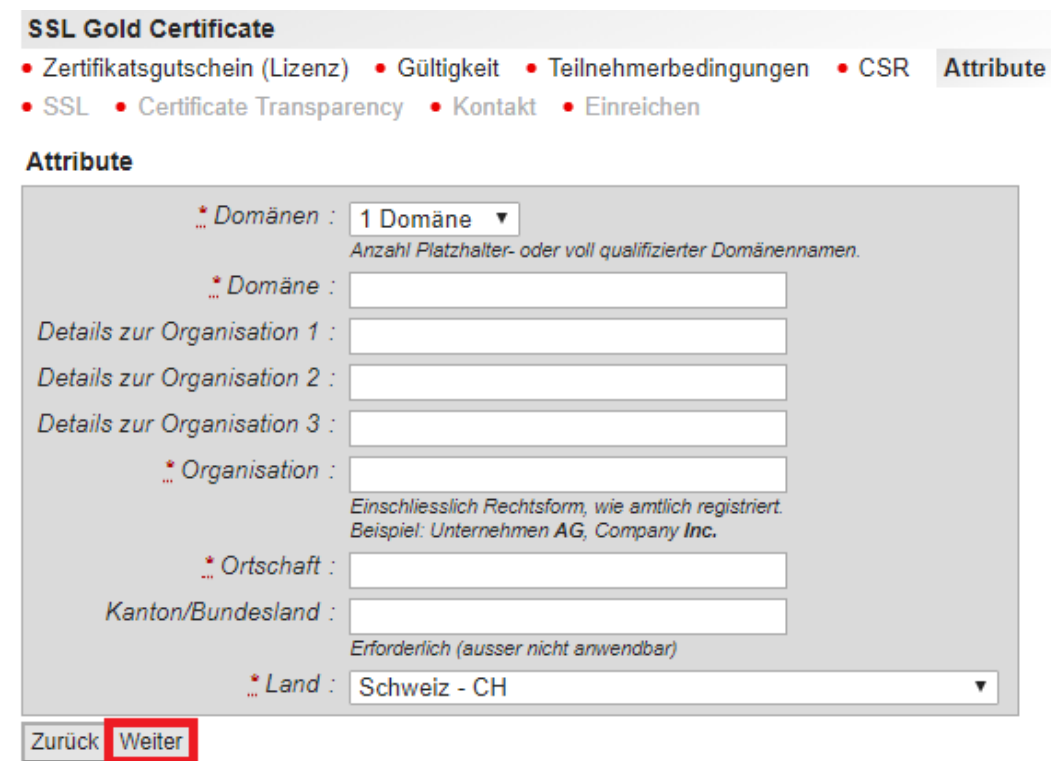

6. Bei SSL Zertifikaten haben Sie die Möglichkeit, zwischen der «Pre-Certificate» und «OCSP-Stapling» Methode auszuwählen. Wir empfehlen Ihnen hier die Option «Pre-Certificate». Bei der «OCSP-Stapling» Methode kann es in den Browsern Safari und Chrome zu einer Warnmeldung kommen.

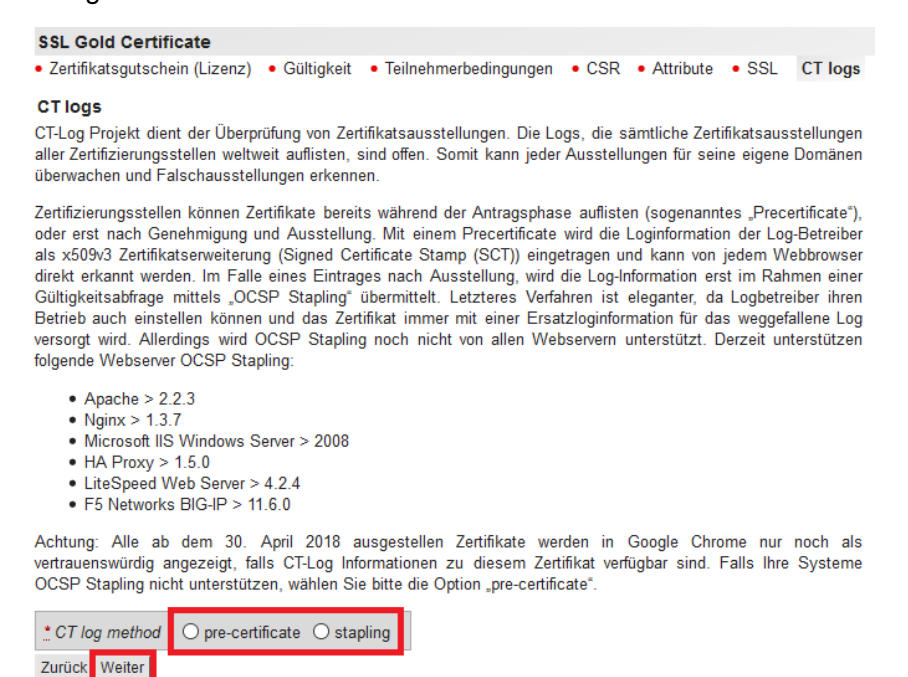

7. Bei der Beantragung von SSL Silver Zertifikaten können Sie eine von fünf E-Mail-Adressen auswählen, um Ihre Domäne zu bestätigen. Hierzu wird nach der Anforderung ein Bestätigungsmail ausgelöst.

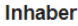

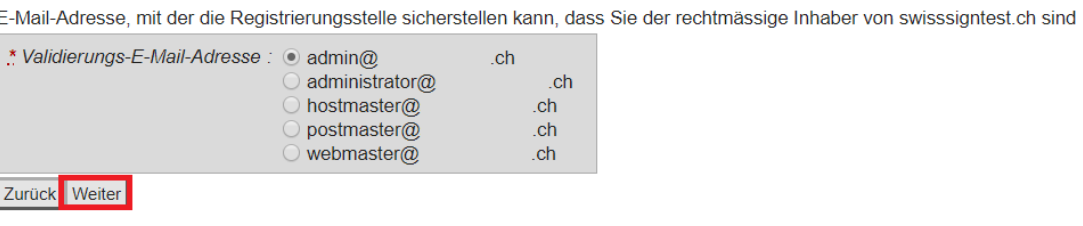

- 8. Im nächsten Schritt wird je nach Zertifikatsart (SSL oder E-Mail), ein Fenster mit entsprechenden Informationen angezeigt.
	- a. Wenn Sie ein SSL Zertifikat beantragen, klicken Sie auf «Zertifikat anfordern».

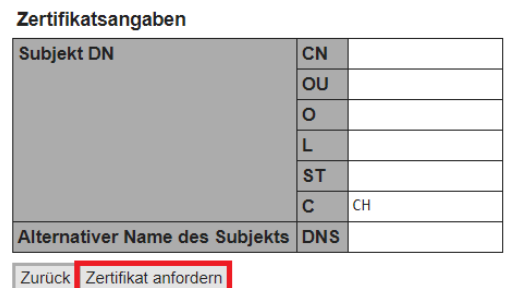

b. Wenn Sie ein E-Mail Zertifikat ohne CSR beantragen, setzen Sie zuerst ein Passwort für Ihr Zertifikat. **Bitte merken Sie sich dieses Passwort.** Ein Zurücksetzen dieses Passworts ist nicht möglich.

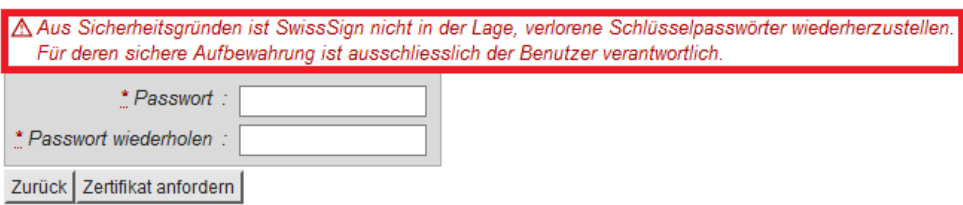

- 9. Nach dem Absenden der Anforderung, wird Ihnen eine kurze Zusammenfassung der Zertifikatsdaten sowie Informationen zum weiteren Vorgehen der Aktivierung Ihres Zertifikates angezeigt.
	- **Bei E-Mail Silver Zertifikaten** wird ein Bestätigungsmail an die E-Mail-Adresse versendet, auf welche das Zertifikat lauten soll.
	- **Bei SSL Silver Zertifikaten** wird ein Bestätigungsmail an die von Ihnen zuvor ausgewählte E-Mail-Adresse versendet.
	- **Bei SSL Gold Zertifikaten** erhalten Sie einen Zufallswert zur Aktivierung Ihrer Domäne/n. Zusätzlich erhalten Sie ein Antragsformular welches ausgefüllt und unterschrieben an das SwissSign Fulfillment Center gesendet werden muss.

SwissSign AG Fulfillment Center Sägereistrasse 5 Postfach 8152 Glattbrugg